# Osobní doručení/vypravení

Doručení i vypravení

#### Osobní doručení dokumentu

- ❑ Pro případ, kdy je dokument doručen přímo do vašich rukou a neprojde podatelnou.
- ❑ Obvykle se jedná o následující případy:
	- ❖ doručení do vlastních rukou kurýrem,
	- ❖ student podá osobně žádost nebo doručí vyžadované podklady
	- ❖ dokumenty vzešlé z osobní schůzky

## Osobní doručení dokumentu

Postup:

- ❖ Založíme DORUČENÝ DOKUMENT ÚPLNÝ
- ❖ V části ZPŮSOB DORUČENÍ vyplníme OSOBNÍ
- ❖ V části ZPŮSOB ZACHÁZENÍ vyplníme OSOBNÍ
- ❖ V části DRUH ZÁSILKY bude předvyplněno NEURČENO
- ❖ V části subjekt si ověříme, zda-li již subjekt není uložen v číselníku. Pokud není, musí se vytvořit nový subjekt vyplněním všech známých údajů.
- ❖ Do části subjekt vyplníme **všechny** pro nás známé informace:
	- ✓ Typ subjektu
	- ✓ Jméno a příjmení
	- ✓ Kontaktní údaje (všechny dostupné)
- ❖ Zaškrtneme SUBJEKT DO ČÍSELNÍKU v případě nového subjektu.
- ❖ Údaje uložíme.

#### Osobní doručení dokumentu

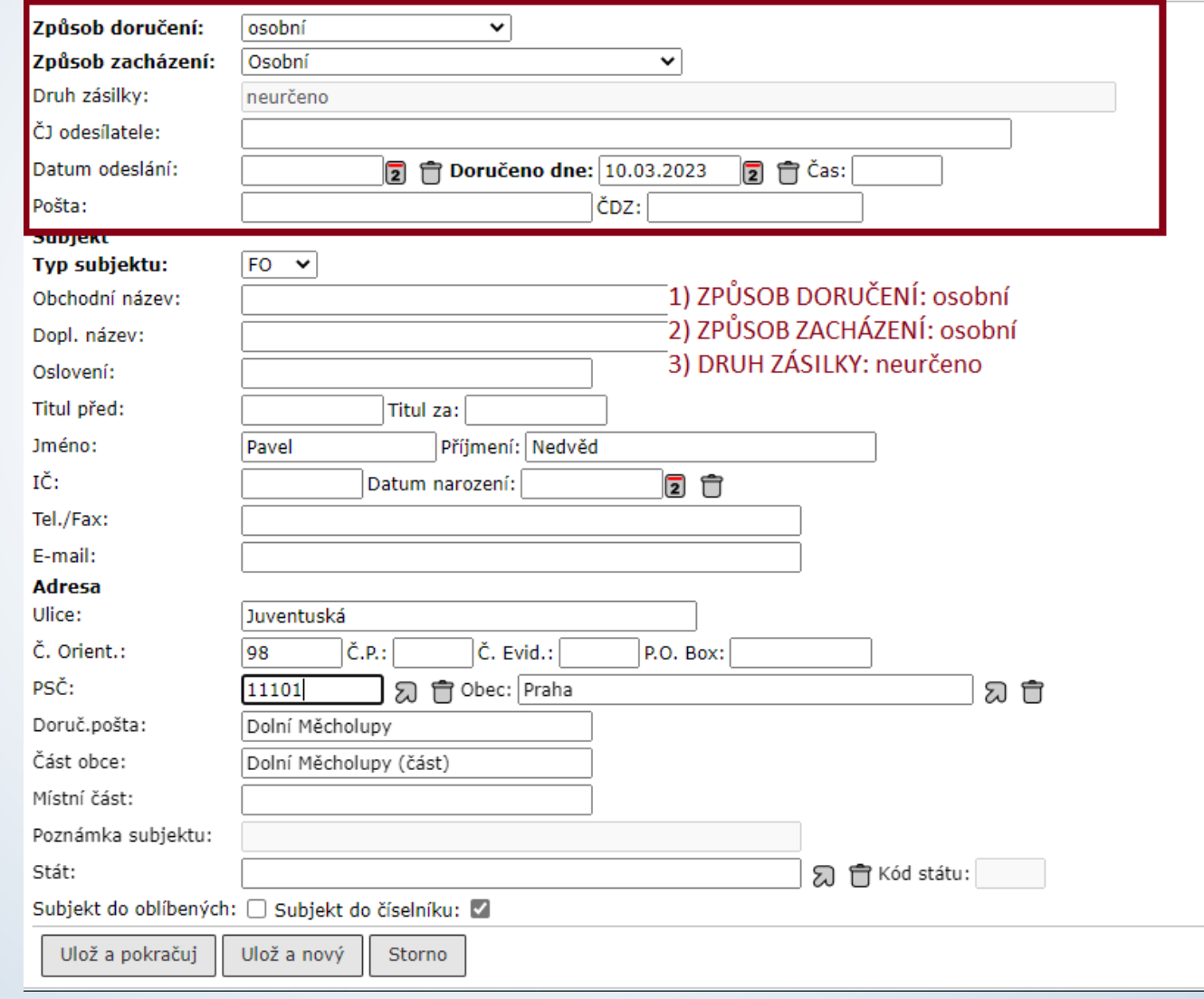

# Vypravení: Osobní

- ❑ Pro případ, kdy si dokument subjekt přebírá osobně.
- ❑ Postup:
	- ❖ Založíme VLASTNÍ DOKUMENT
	- ❖ Na záložce VYPRAVENÍ založíme nové vypravení.
	- ❖ Ve formuláři VYHLEDAT SUBJEKT si ověříme, zda-li již subjekt není uložen v číselníku. Pokud není, musí se vytvořit nový subjekt vyplněním všech známých údajů.
	- ❖ Po vyhledání subjektu vybereme ikonku pro vypravení poštou.
	- ❖ V části ZPŮSOB VYPRAVENÍ vyplníme OSOBNÍ
	- ❖ V části ZPŮSOB ZACHÁZENÍ vyplníme OSOBNÍ
	- ❖ V části DRUH ZÁSILKY bude předvyplněno NEURČENO
	- ❖ Klikneme na tlačítko ODESLAT, které ihned označí připravené vypravení jako DORUČENÉ.
	- ❖ Doručené vypravení již nelze změnit.

# Vypravení: Osobní

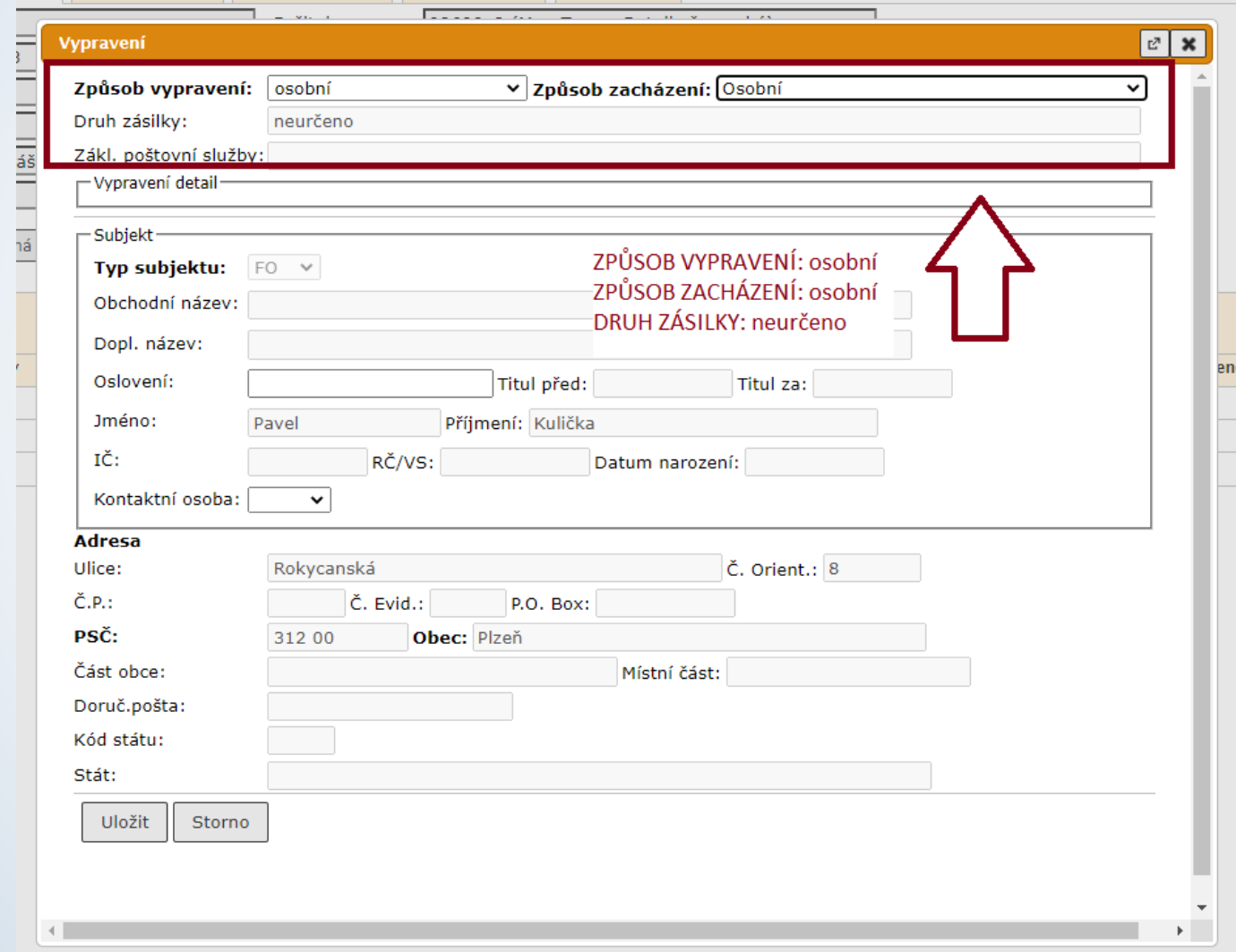